## 科学的介護情報

科学的介護情報画面 <<アセスメント>><科学的介護> 画面で LIFE に連携する LIFE 基本項目情 報を入力します。LIFE 基本項目情報を CSV ファイルに出力し、LIFE 専用 Web サイトで取り込 みます。<科学的介護情報>画面はファーストケア居宅版、施設版で共通です。そのため、通所系・ 居住系サービス向けの項目、施設サービス向けの項目が混在しています。該当する項目にはコメ ントを記載しています。

なお、介護保険最新情報 [Vol.938「科学的介護情報システム\(LIFE\)関連加算に関する基本的な](https://www.wam.go.jp/gyoseiShiryou-files/documents/2021/0317104150569/ksvol.938.pdf) [考え方並びに事務処理手順及び様式例の提示について」に](https://www.wam.go.jp/gyoseiShiryou-files/documents/2021/0317104150569/ksvol.938.pdf)は、各加算を算定する際の提出頻度や 科学的介護推進体制加算算定時の必須・任意項目などの記載があります。詳細はそちらをご確認 ください。

①[総論]タブで、作成する利用者を利用者リストから選択します。[新規]ボタンをクリックして、

入力を開始します。

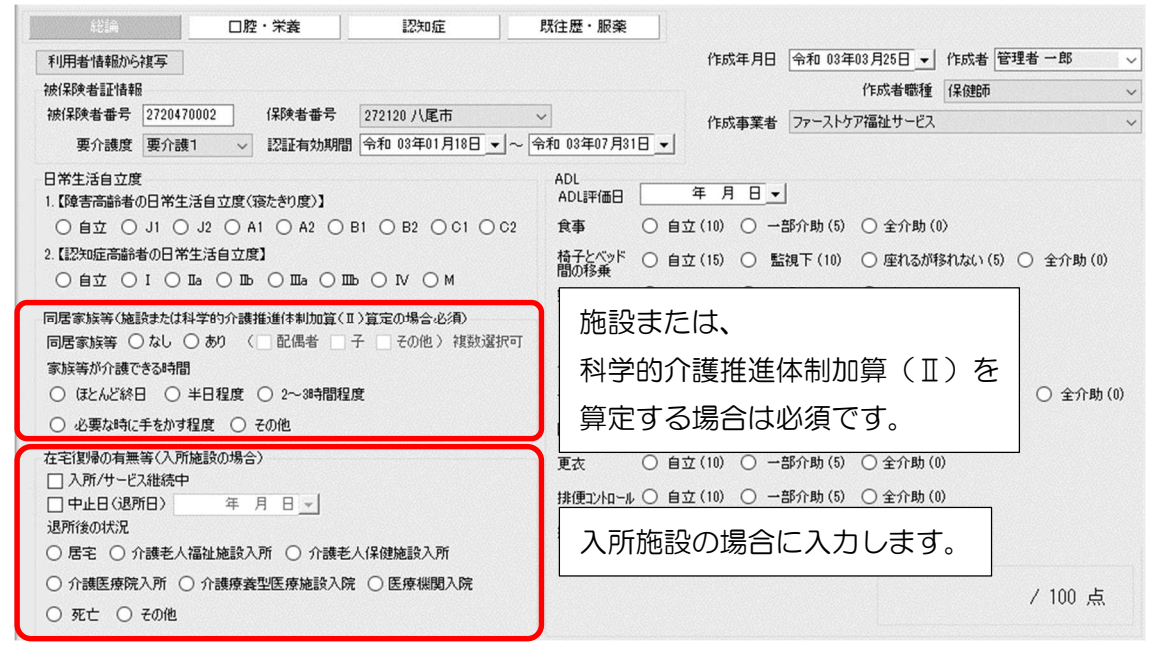

②[口腔・栄養]タブをクリックして入力します。

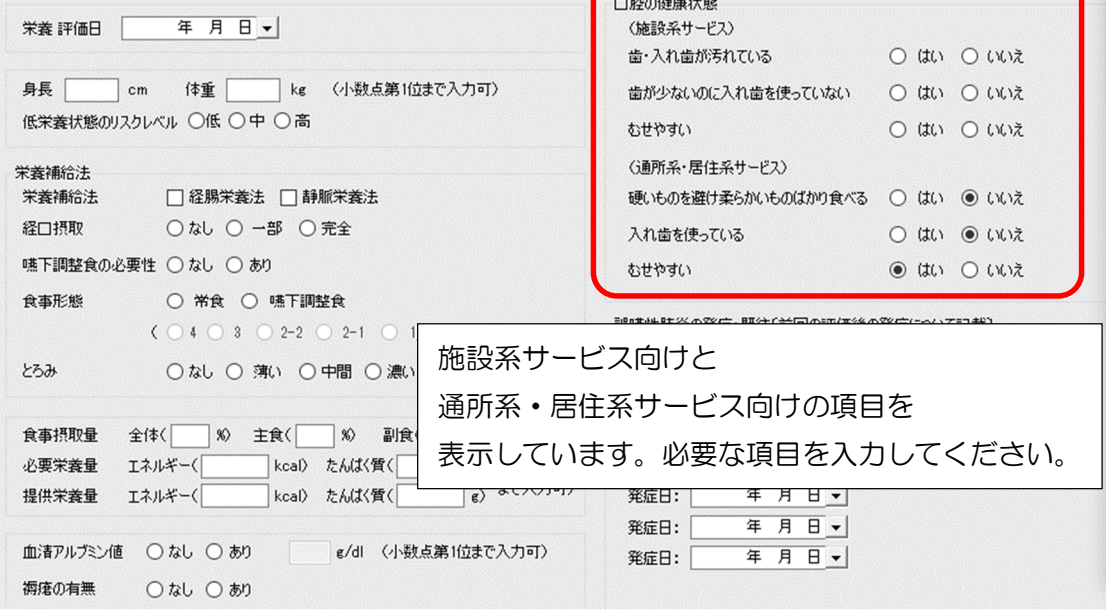

 $\overline{\phantom{a}}$ 

③[認知症]タブをクリックして入力します。

認知症に伴う行動障害を評価する DBD13 タブと、意欲の指標である Vitality Index タブがあ ります。

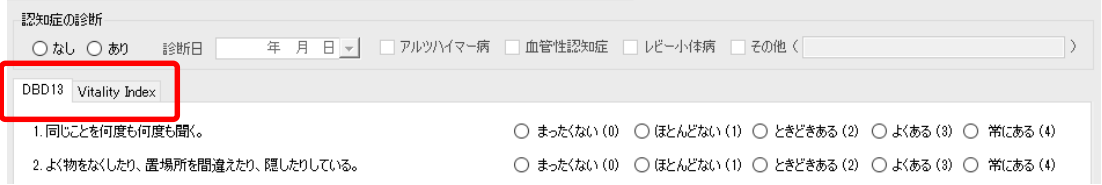

④[既往歴・服薬]タブをクリックして入力します。

科学的介護推進体制加算(Ⅱ)を算定する老健、介護医療院の場合は入力が必要です。

病名には対応する ICD10 コードを入力します。 ICD10 コードは、別紙「LIFE に入力するコ ードの説明等について」をご確認ください。

薬品コードにはレセプト電算コード(請求コード、医薬品コードともいう9桁の数字)を入力 します。薬品コードと薬品名、単位名は、別紙「LIFE に入力するコードの説明等について」を ご確認ください。

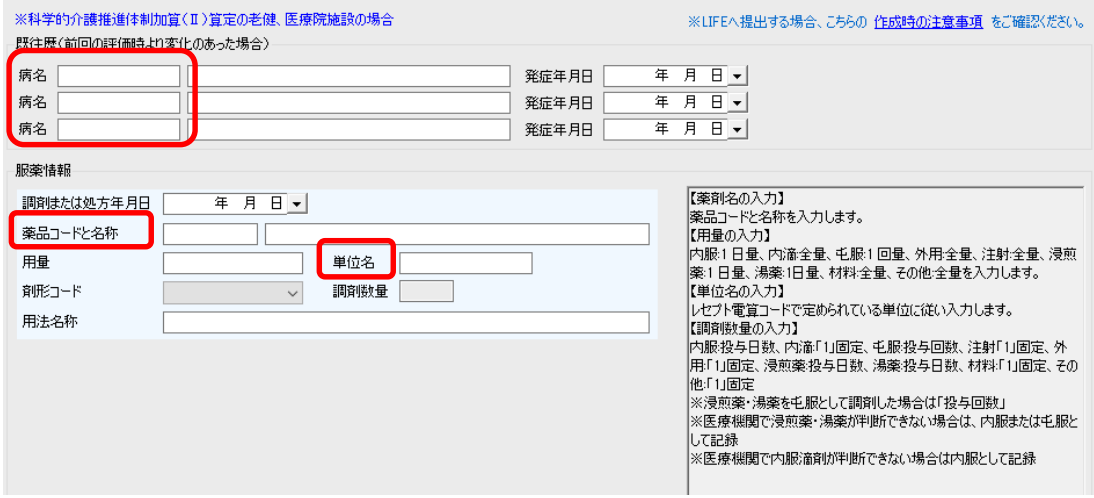

※誤ってクリックして選択したものを非選択(何も選択されていない状態)に戻す場合は、 SHIFT キーを押したまま、誤って選択したラジオボタンを左クリックしてください。